**دفترچه راهنماي دستگاه XVR**

#### **معرفی پنجره اصلی راه اندازی**

با راست کلیک کردن روي صفحه نمایش و وارد کردن نام کاربري و رمز عبور پیش فرض ، به منوي میانبر دسترسی پیدا می کنید.

نام کاربري پیش فرض : admin

رمز عبور پیش فرض:

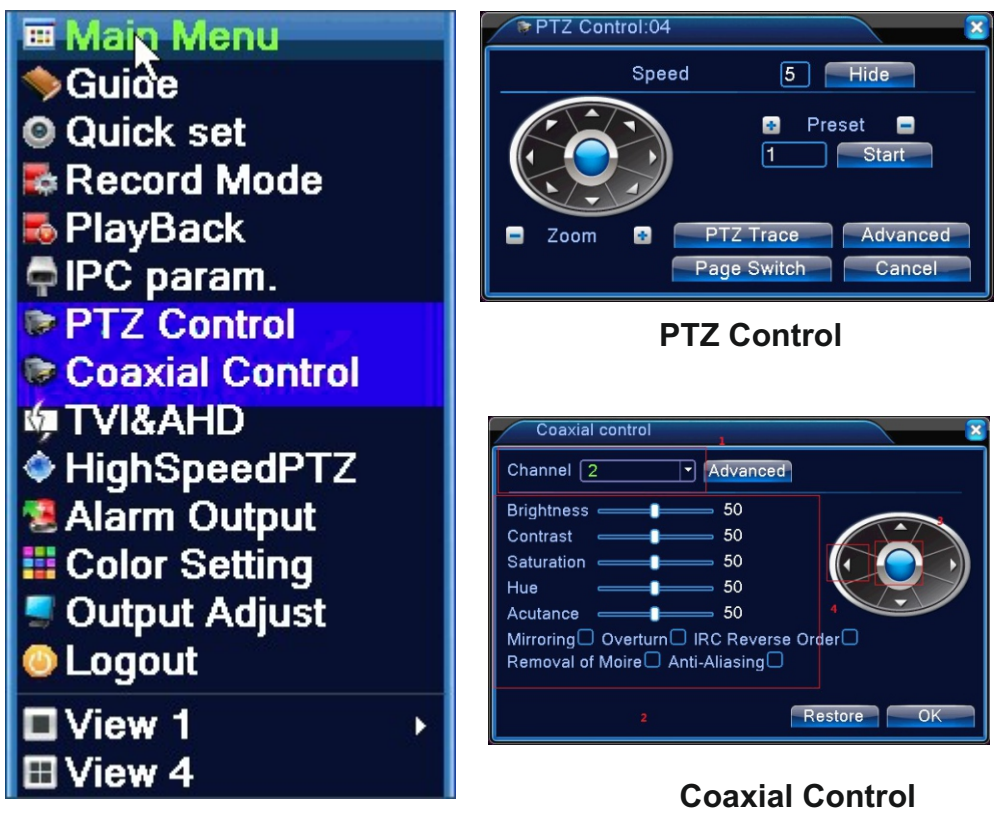

**Shortcut Menu**

1

**P** 

#### **راه اندازی Wizard:**

یس از روشن شـدن دسـتگاه، ینجـره Wizard نمایش داده خواهد شـد.بـه منظـور پیکربنـدی آن کافـی اسـت روی « گام بعدی » کلیک کنید تا بتوانید پارامترهای عمومی, تنظیمات شبکه, دوربین های IP و P2P(Cloud) را اعمال کنىد .

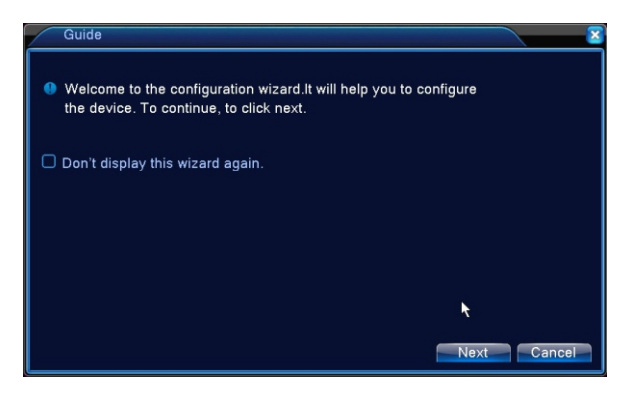

**Boot wizard interface**

**فرمت هارد دیسک :**  ( منوي اصلی ) ( پیشرفته) ( تنظیمات دیسک ) ( فرمت دیسک )

برای فرمت پس از انتخاب هارد دیسک بر روی گزینه "فرمت" کلیک و Apply کنیـد تا هـارد دیسـک آماده ضـبط تصاویر گردد.

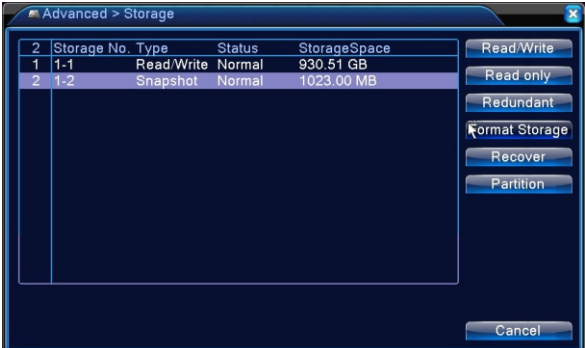

# **HDD manage**

 $\mathsf{P}$ 

**نوع کانال :**  ( منوي اصلی ) ( سیستم ) ( کانال مدیر) ( شبکه مد )

مدیریت کانال در این قسـمت صورت می گیرد . شما می توانید نوع کانال و رزولوشن را از بین مدهای تعریف شده ی دستـگاه انتخاب کنید . دسـتگاه قادر به پشتیبانی از دوربیـن های TVI /AHD /CVI /CVBS می باشد. همچنیـن می توانید دوربین های IP را به دستگاه اضافه کنید.تنظیمات عمومی, نوع تصویر, تنظیم شبکه, تنظیم PTZ, منوی OSD در قسمت سیستم صورت می گیرد .

قبل از اضـافـه کردن دوربین های IP بـه کانال های دستگاه XVR، لطفا اطمینان حاصـل کنیـد کـه رنج IP دوربین ها با رنج IP دستگاه XVR یکسان باشد.

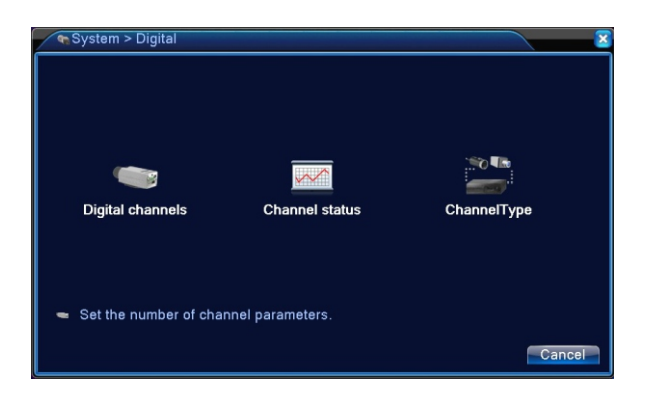

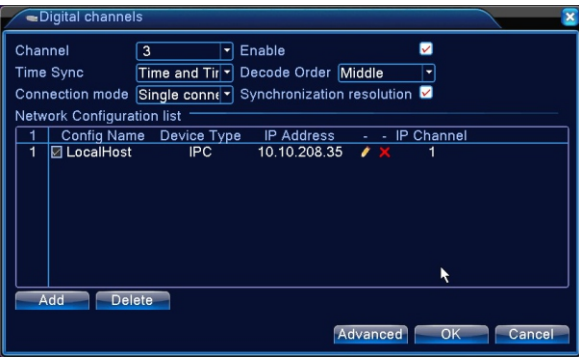

# **IP Channel Setting**

در قسمت " سیستم -> نوع تصویر" , امکان تنظیم نوع استریم , فرمت فشرده سازی , رزولوشن , تعداد فریم , نوع نرخ انتقال اطلاعات و کیفیت ضبط تصویر در دو استریم اصلی و ثانویه و فعال سازی صدا در بازپخش وجود دارد .

#### **نوار ابزار تنظیم سریع در حالت View Live**

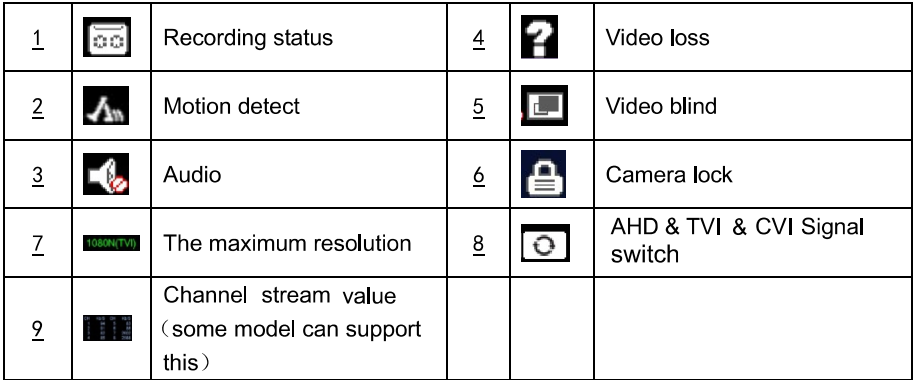

#### **Preview icon**

با انتخاب "+" در تصویر Live می توان دوربین IP را سریع تر اضافه کرد.

.

( هشدار هوشمند ) **تشخیص حرکت :** ( منوي اصلی ) ( آلارم )

فعال سازي تشخیص حرکت و انتخاب ناحیه مد نظر از مسیر فوق صورت می گیرد.کافی است کانال مد نظر را انتخاب و سپس تیک فعالسازي آن را بزنید.در قسمت "تنظیم دوره" زمان هاي فعال بودن Motion را تعیین و سپسجهت اجراي عملکرد مد نظر تیک فعال سازي مربوطه را بزنید.

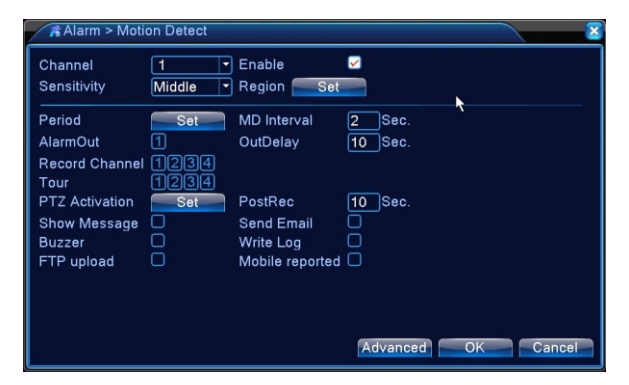

# **Motion Detection**

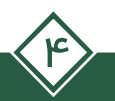

دوربین گردان : ∫ ( منوی اصلی ) ← ( سیستم ) ← ( تنظیمات PTZ )

در صورت اتصـال دوربین گردان به دسـتگاه, جهت کنتـرل دوربیـن می توان از" منـوی میانبــر ــــ> کنتـرل PTZ " استفاده نمود( شکل صفحه ۱). ∪زم به ذکراست که تنظیمات موجود در مسیر فوق می بایست متناسب با تنظیمات دوربین گردان ( آدرس، سرعت انتقال (Baud Rate) و پروتکل ) انتخاب شود.

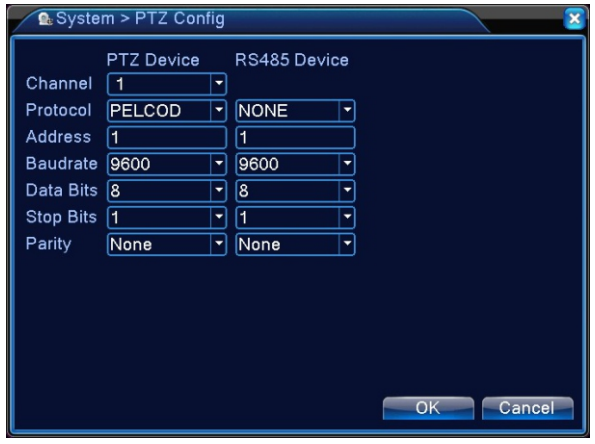

## **PTZ Config**

در این قسمت می توانید با تعیین روز، زمان و متد ضبط کردن، برنامه ریزی ضبط را برای کانال های خاص پیکربندی

نمایید. قبل از این عملیات لطفاً مطمئن شوید که هارد دیسک قبلا فرمت شده است.

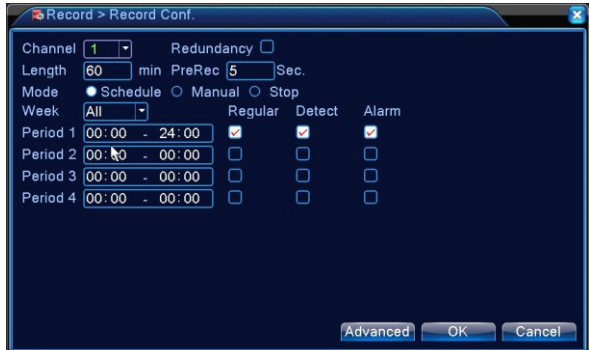

## **Record Configuration**

Regular : ضبط عادی

مبط تشخيص حركت : Detect

$$
(\text{rule}:\text{rule}~\text{right})\rightarrow (\text{rule}~\text{right}
$$

از طریق زیر منوهای موجود در آن , می توان نوم اخطار, فعال سازی اخطار, ضبط , اخطار خروجی , E-Mail را تنظیم کرد.

| ( منوی اصلی ) ← ( سیستم ) سيستم :

تنظیمات "عمومی " از قبیل : زبان سیستم، تاریخ و زمان و تنظیمات خروجی در زیر منوی "صفحه نمایش" امکان پذیر است.

 $\mathbf{p} \left( \frac{1}{2} \mathbf{q} \mathbf{q} \right) \mathbf{q}$ از گشت یه تنظیمات کارخانه $\mathbf{p} \left( \frac{1}{2} \mathbf{q} \mathbf{q} \right)$ از کشت یه تنظیمات کارخانه

ًبازپخش <del>.</del> | پس از راست کلیک کردن روی صفحه نمایش , بر روی "مرور کردن" کلیک کنید. کانال ها ، تاریخ و روز مد نظر را در سمت راست صفحه انتخاب و سیس ∑ کنید تا ضبط یخش گردد.

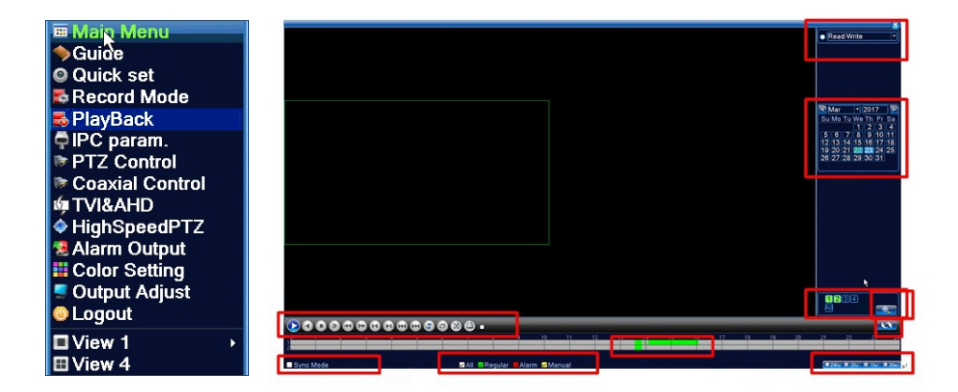

نوار کنترل برای یخش / مکث ، سرعت دادن / کم کردن سرعت ، عقب / جلو بردن بازیخش استفاده می شود. هم چنین شما میتوانید ضبط را برش داده و از آن نسخه پشتیبان تهیه نمایید .

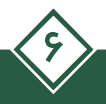

# یشتیبان گیری : | ( منوی اصلی ) ← (ضبط ) ← ( Backup)

اولین مرحله در Backup ، شناسایی USB Flash متصل شده به دستگاه است که با کلیک بر روی دکمه " تشخیص " انجام و نام فلش روی صفحه نمایان می گردد . سپس روی گزینه " تهیه نسخه" کلیک و کانال مد نظر را انتخاب نمایید ، مرحله بعدی مشخص نمودن زمان و تاریخ شروع و پایان رویداد می باشد. جهت مشخص نمودن این پار امترها باید به قسمت Playback رجوع شود. شما می توانید از فیلم ها و تصاویر مدنظرتان در دو نوع فرمت فایل H26X و AVI یشتیبان گیری کنید . پس از تعیین فرمت فایل تصویری خروجی، روی دکمه « اضافه کردن » کلیک کنید تا فایل های مد نظر به همر اه حجم رویت گردند. حال روی دکمه «شروع» کلیک نمایید. پس از اتمام کیی فایل ها در فلش ، پیغامی مبنی بر پایان یافتن Backup روی صفحه ظاهر می گردد.

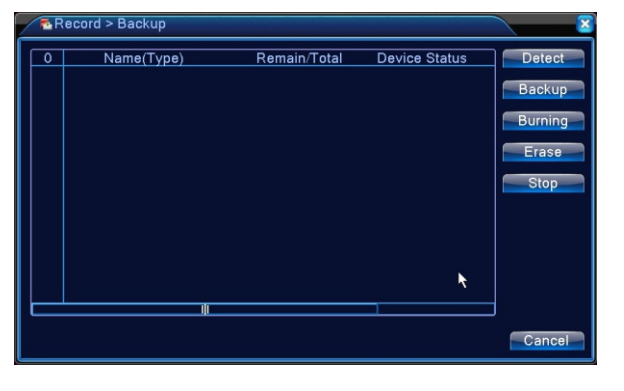

**Backup** 

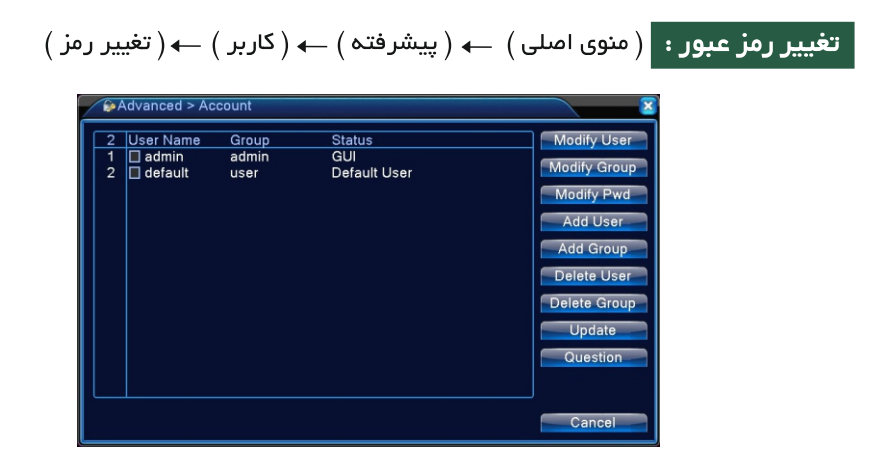

**Account management** 

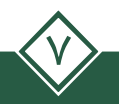

# P<sub>2</sub>P

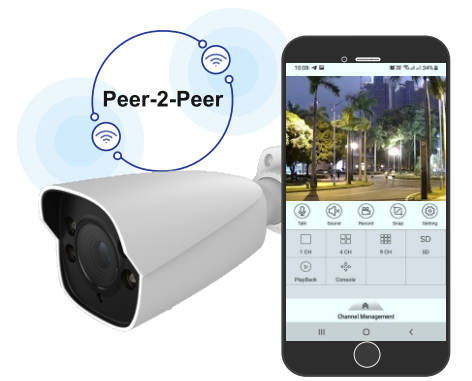

## تنظیمات P2Pدر منوی دستگاه XVR

در دستگاه XVR گزینه "DHCP" را از مسیر (منوی اصلی) ← (سیستم ) ← (شبکه) فعال کنید. آنگاه دستگاه یک آدرس IP را به طور خودکار از روتر دریافت خواهد کرد. شما می توانید آدرس IP را به صورت دستی نیز تنظیم کنید. کافی است گزینه "DHCP" را غیرفعال کرده و اطلاعات آدرس IP و DNS را وارد نمایید.

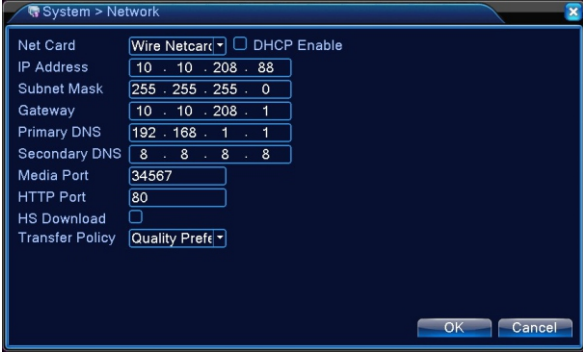

#### **Network**

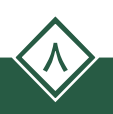

اطمینـان حاصـل کنیـد کـه دسـتگاه به شـبکه متصـل شـده اسـت. سـپس از مسـیر ( منوی اصلی ) ← (اطلاعات ) ← (نسخه ) اقدام کنید .

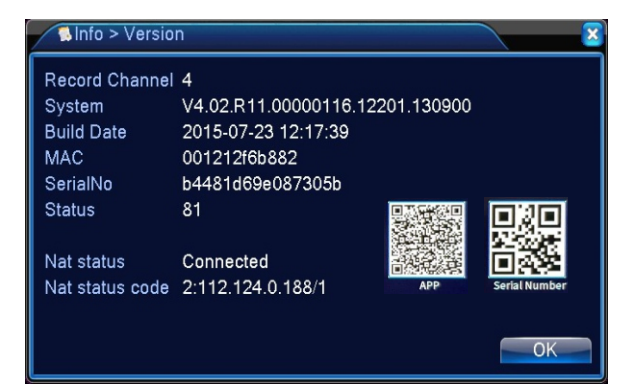

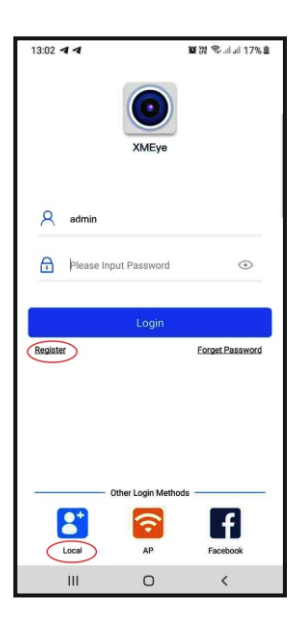

9

## -1 مشاهده تصاویر از طریق گوشی تلفن همراه

اپلیکیشن Pro XMEye را در گوشـی تلفن همـراه از طریـق اسکن کد QR عکس فوق (APP (دانلود و نصب کنید. آنگاه به صفحه Login وارد شوید .

سپس طبق قسمت های رنگی مشخص شده عمل کنید. گزینه  $\left(\overline{+}\right)$ را انتخاب کنید.

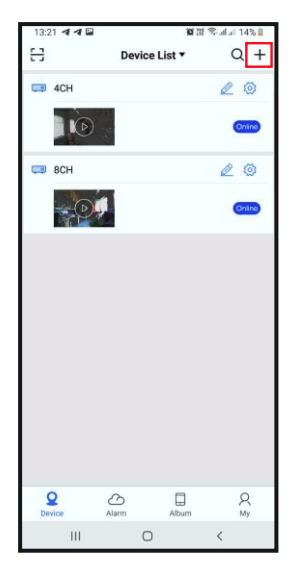

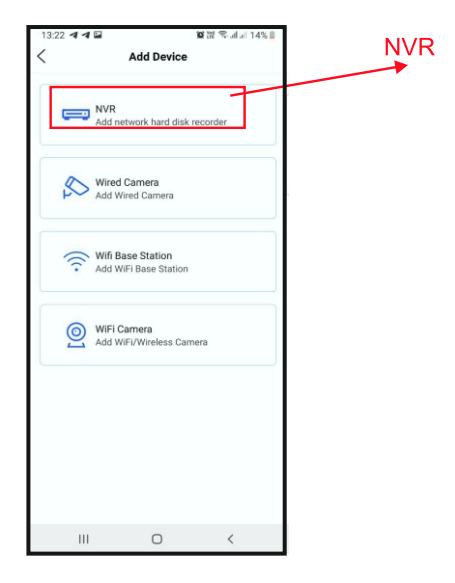

 $\frac{1}{2}$ **WWELLION Add Video Recorder** Serial Number  $\mathsf{IP}$  $\Box$  xvR e  $\equiv$  8d2ad58727703c44  $\mathcal{Q}$  admin  $A =$ Forget device password? Other Way LAN Search Add  $\mathop{\rm III}$  $\circ$  $\langle$ 

در نهایت می توانید با وارد کردن شـماره ســریال و یا از طریق اسکن کد QR مربوط به Serial Number و ثبت نام کاربری و رمز عبور Device ، XVR را در لیست دستگاه های گوشی اضافه کنید.

اکنون Play کنید و تصاویر را از راه دور مشاهده نمایید.

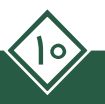

## ۲– مشاهده تصاویر از طریق وب (Web)

برای دسترسی به وب سرور و مدیریت دستگاه توسط مرورگر اینترنت اکسیلورر به سایت https://xmeye.net/index مر اجعه کنید. سپس روی گزینه By Device کلیک و و مشخصات دستگاه ( شماره سریال ، نام کاربری و رمز عبور دستگاه) را وارد نمایید. با کلیک بر روی گزینه Login قادر به مشاهده تصاویر از طریق Web خواهید بود.

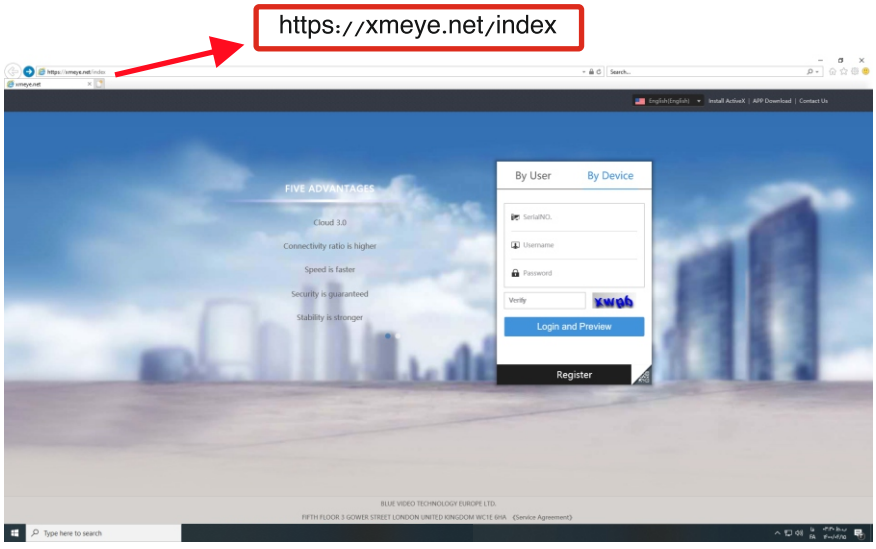

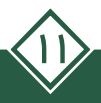